## **3-Way Conference Scheduling - Tutorial for Signup.com**

Step 1. Visit the Regina Huda School November Conference Signup Page.

**http://signup.com/go/DG7iXG**

Step 2. Scroll down the list and locate your child's teacher.

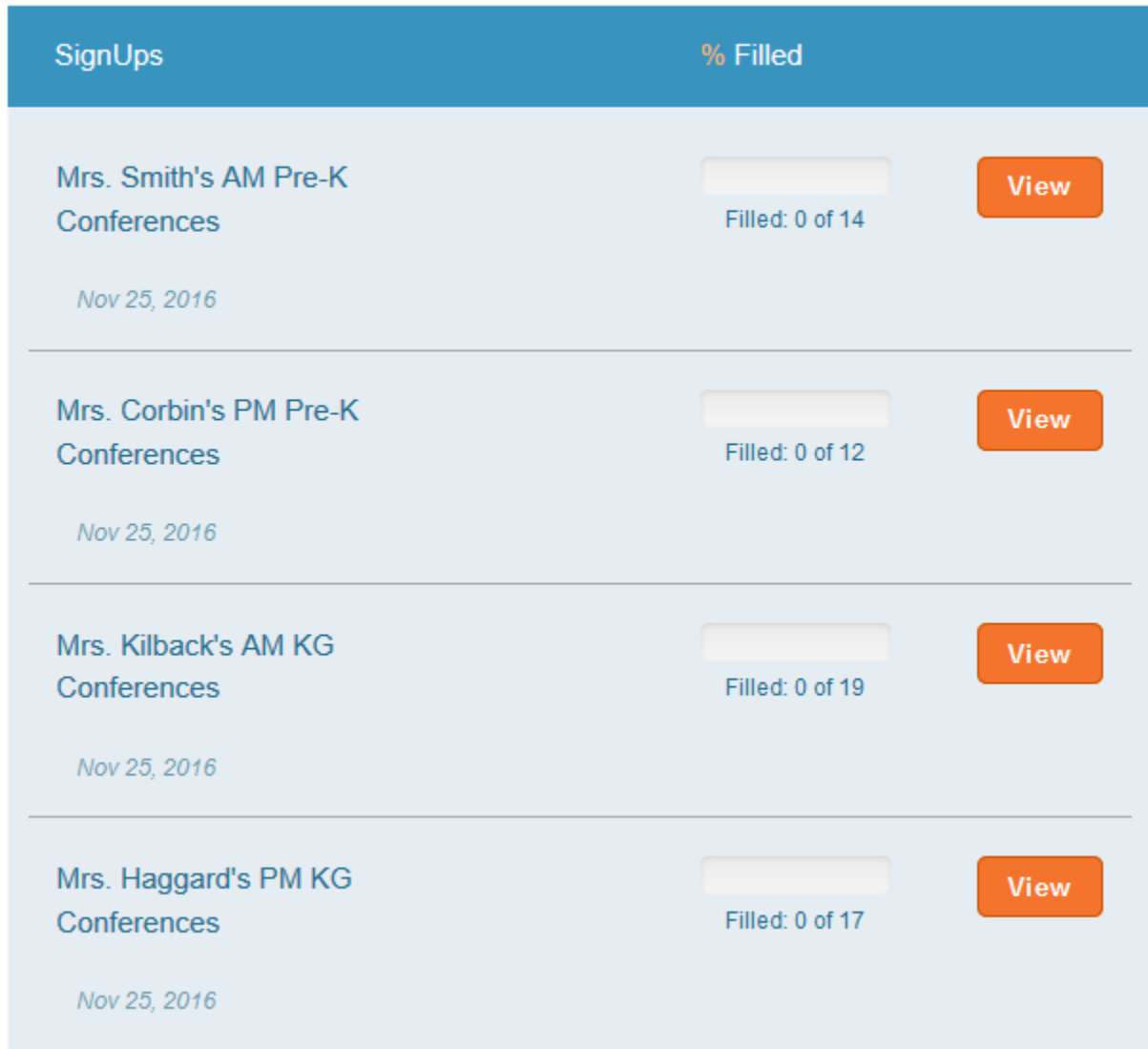

Step 3. Click on the **William** button to access the schedule of available time slots for that classroom teacher.

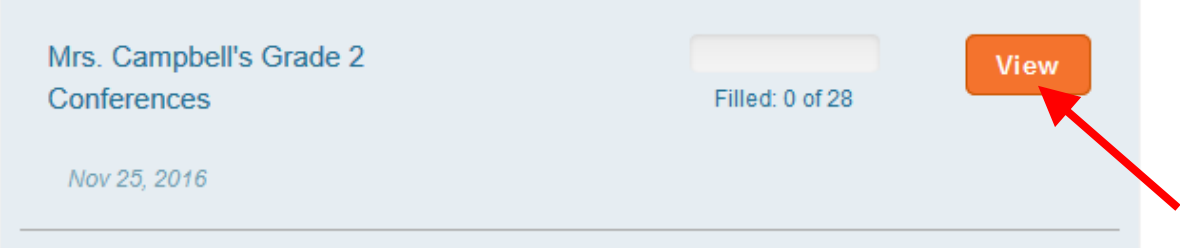

Step 4. Find a conference time slot that works for you and click on the sign Up! button.

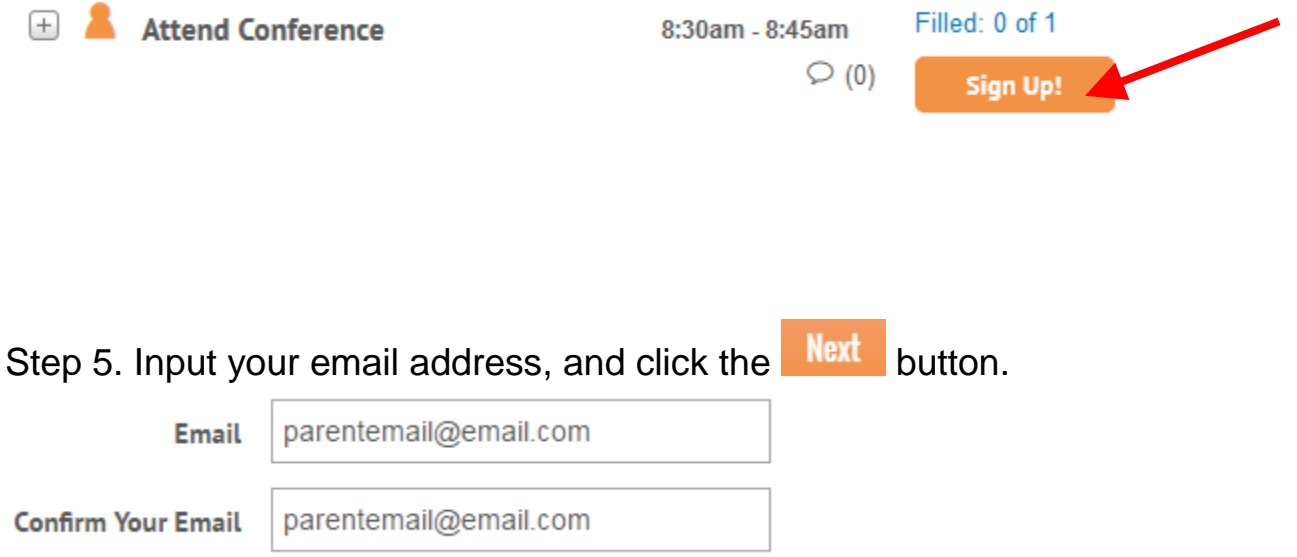

Step 6. Fill in the required information and click Save button.

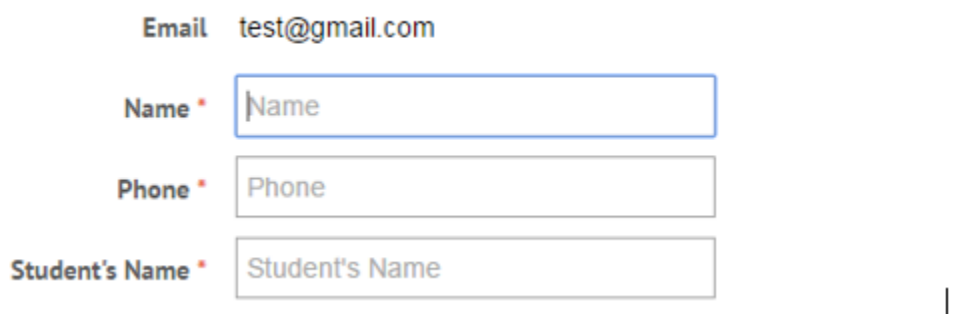

Step 7. Confirm your time slot is the one you selected. If you want, you can add a comment for the teacher to see prior to conference.

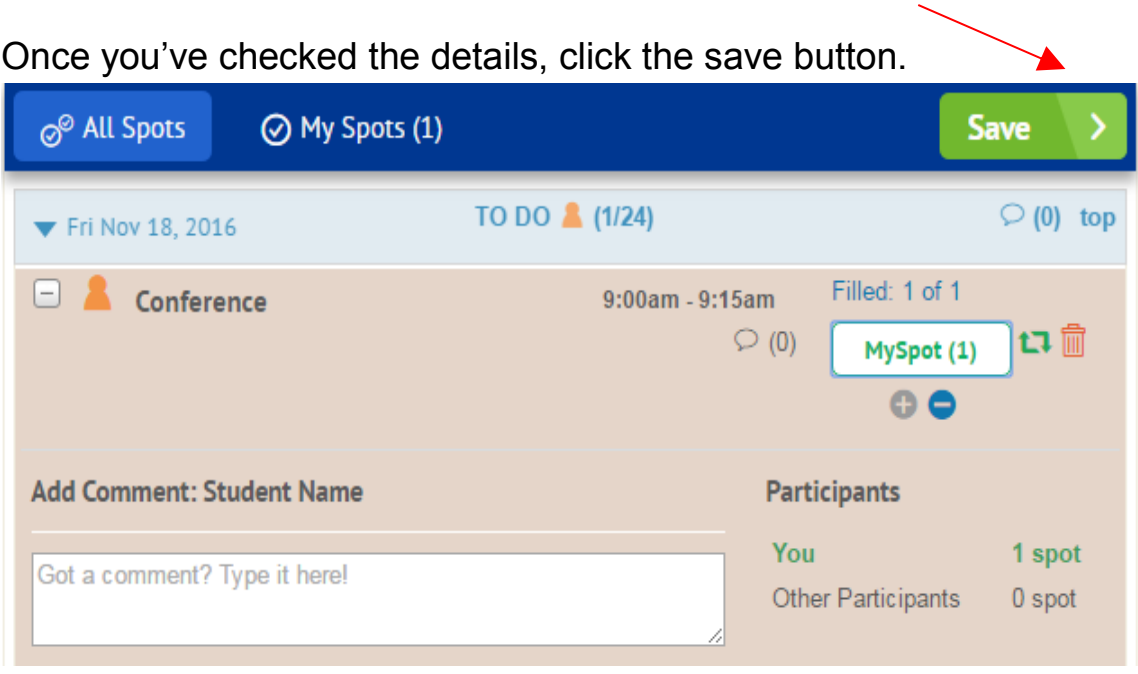

Step 8. Wait for the confirmation page to load. It will look like this.

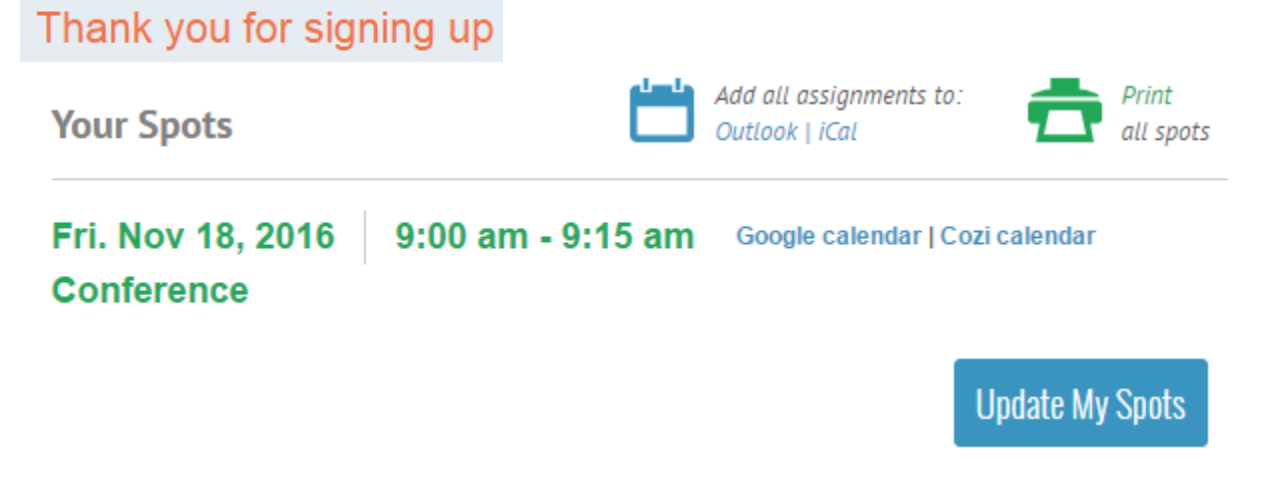

## **Changes**

If you need to change an appointment because you made a mistake or something came up, select the time slot you previously chose and then click on the sign in to comment link in the bottom left.

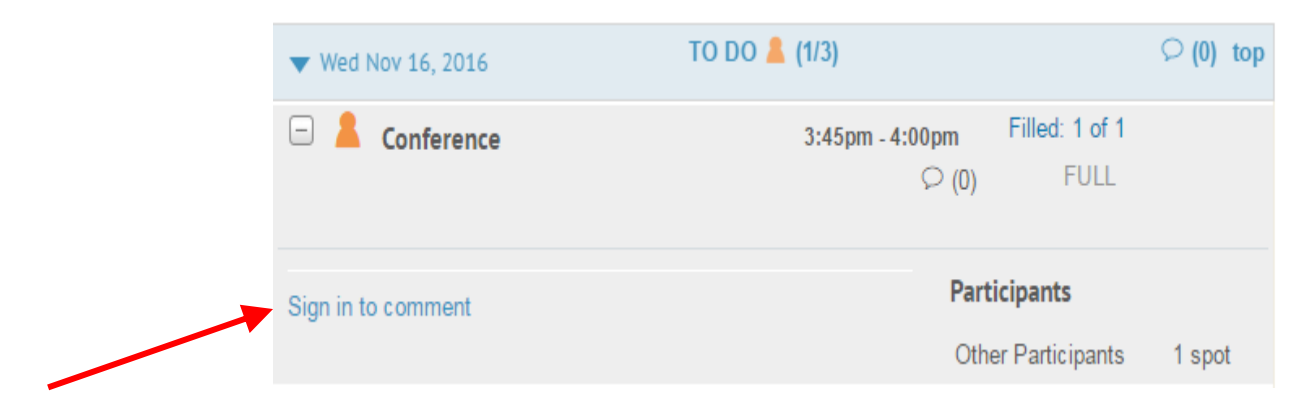

You will then be able to delete your booking, and choose another time slot.

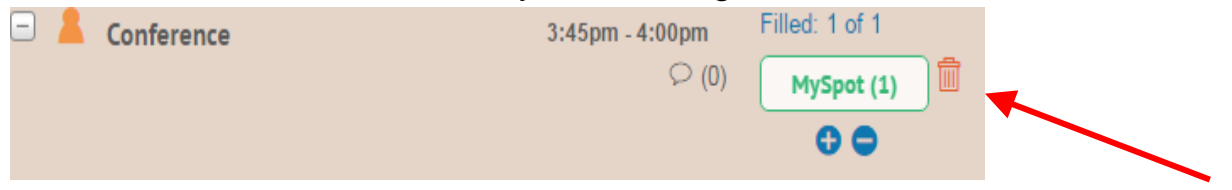